## 한밭대학교 모바일 출입관리 사용자 매뉴얼

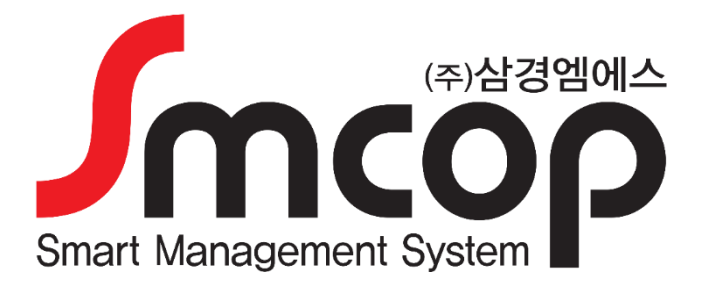

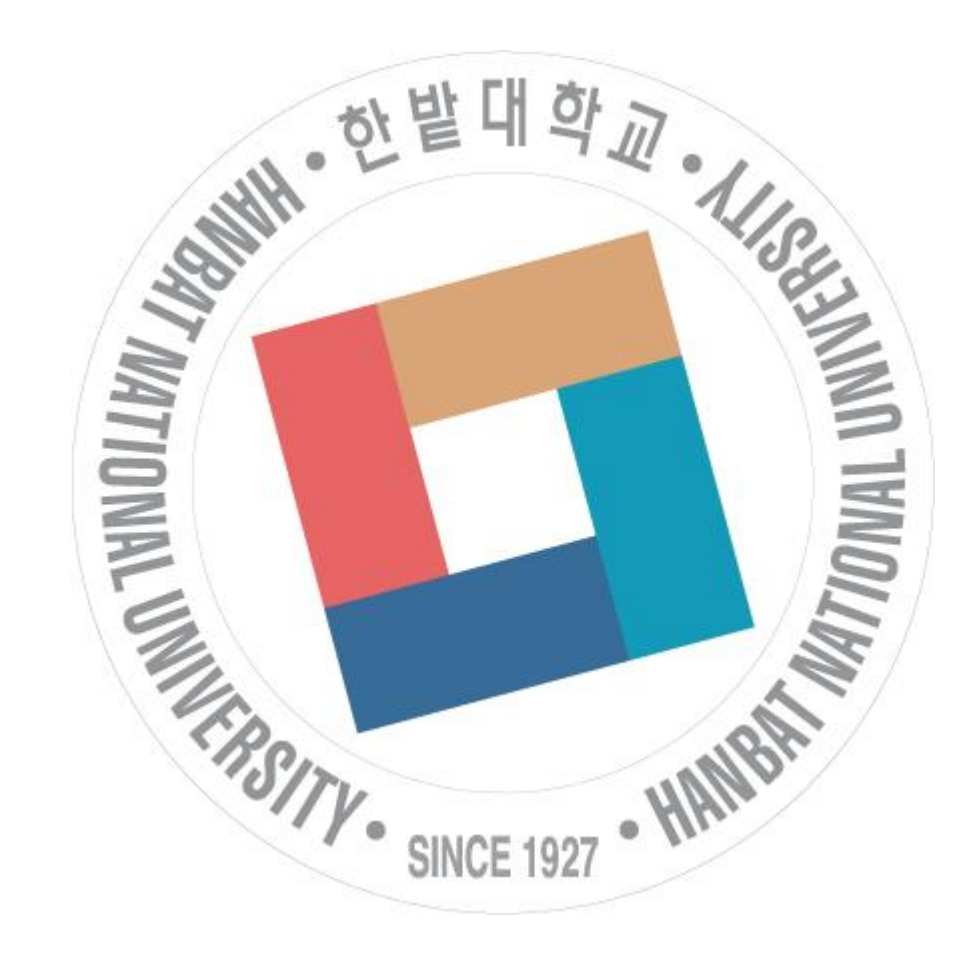

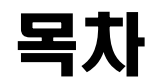

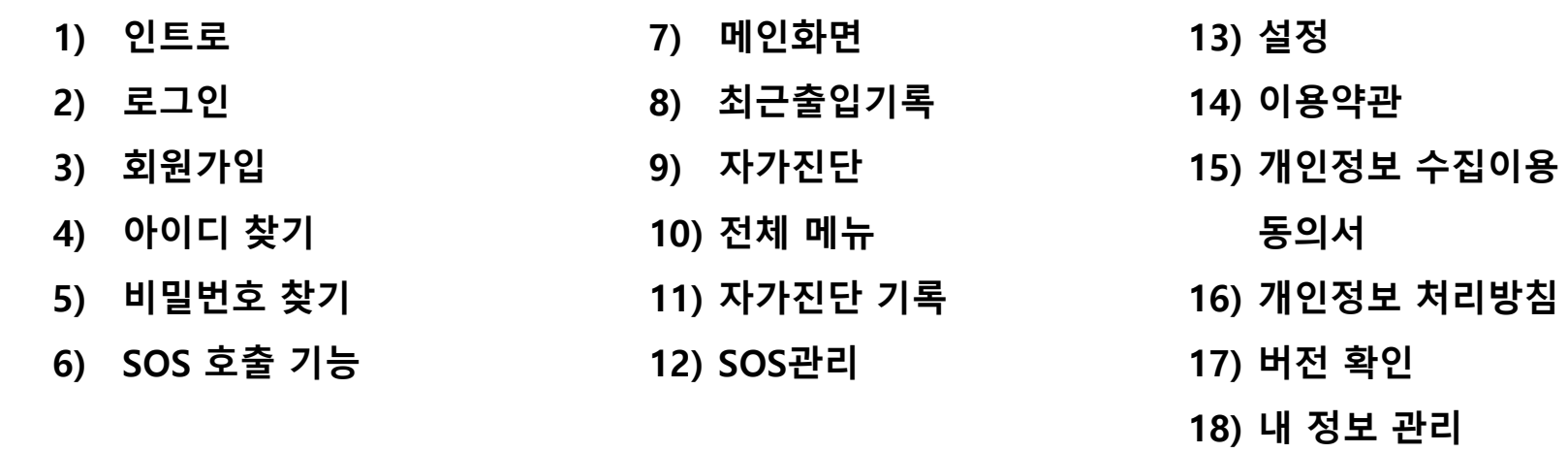

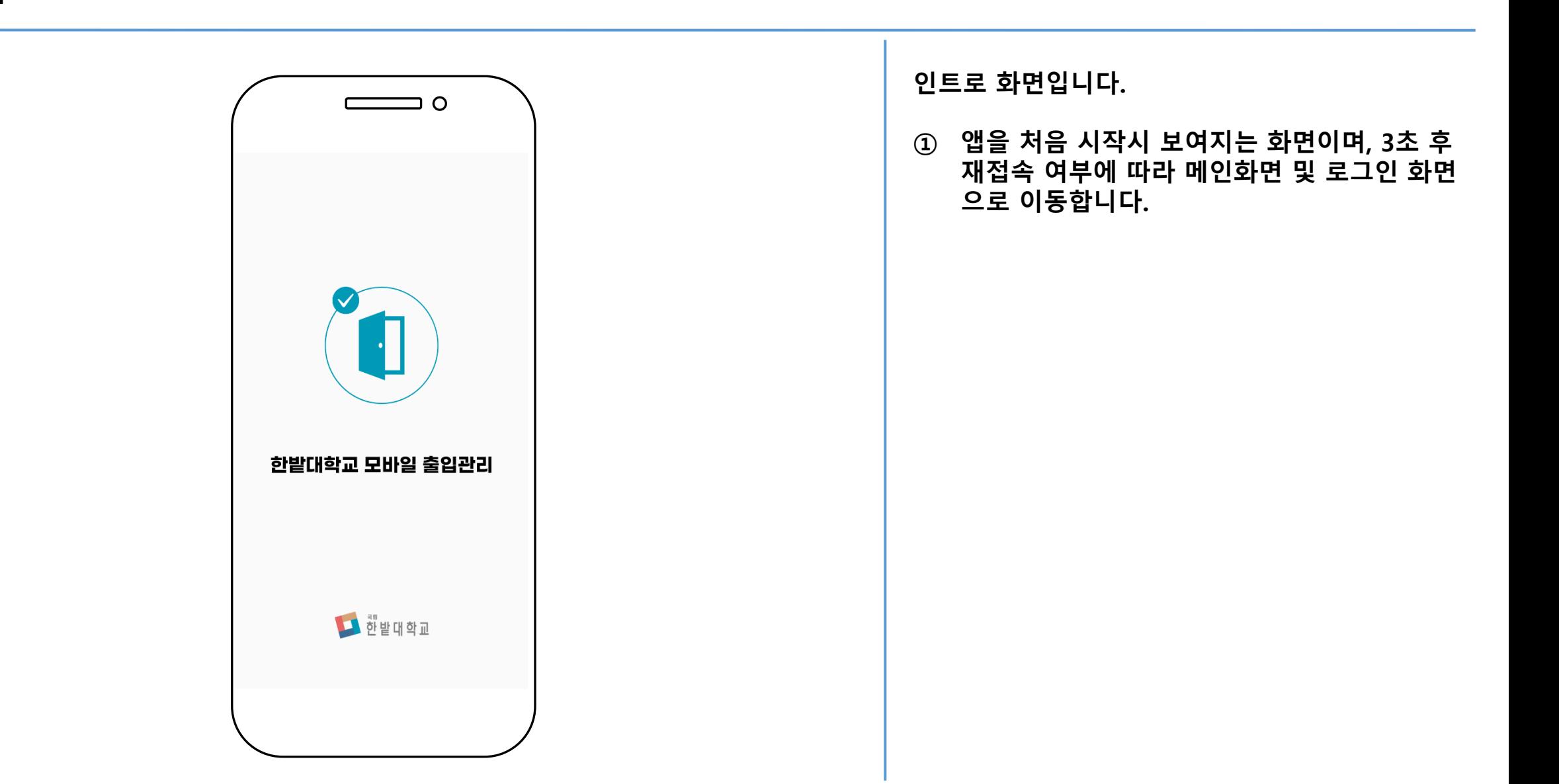

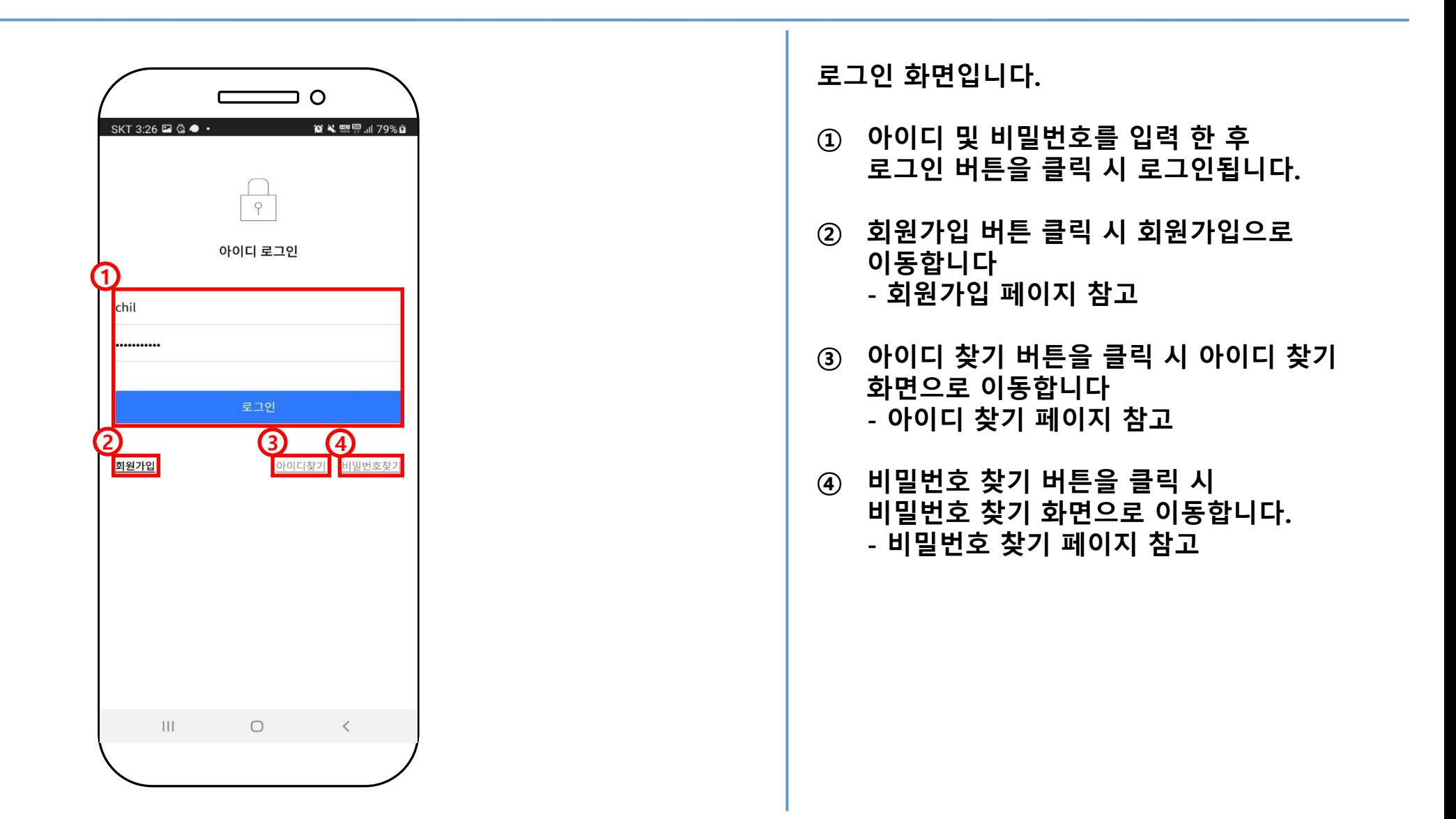

#### 회원가입(1)

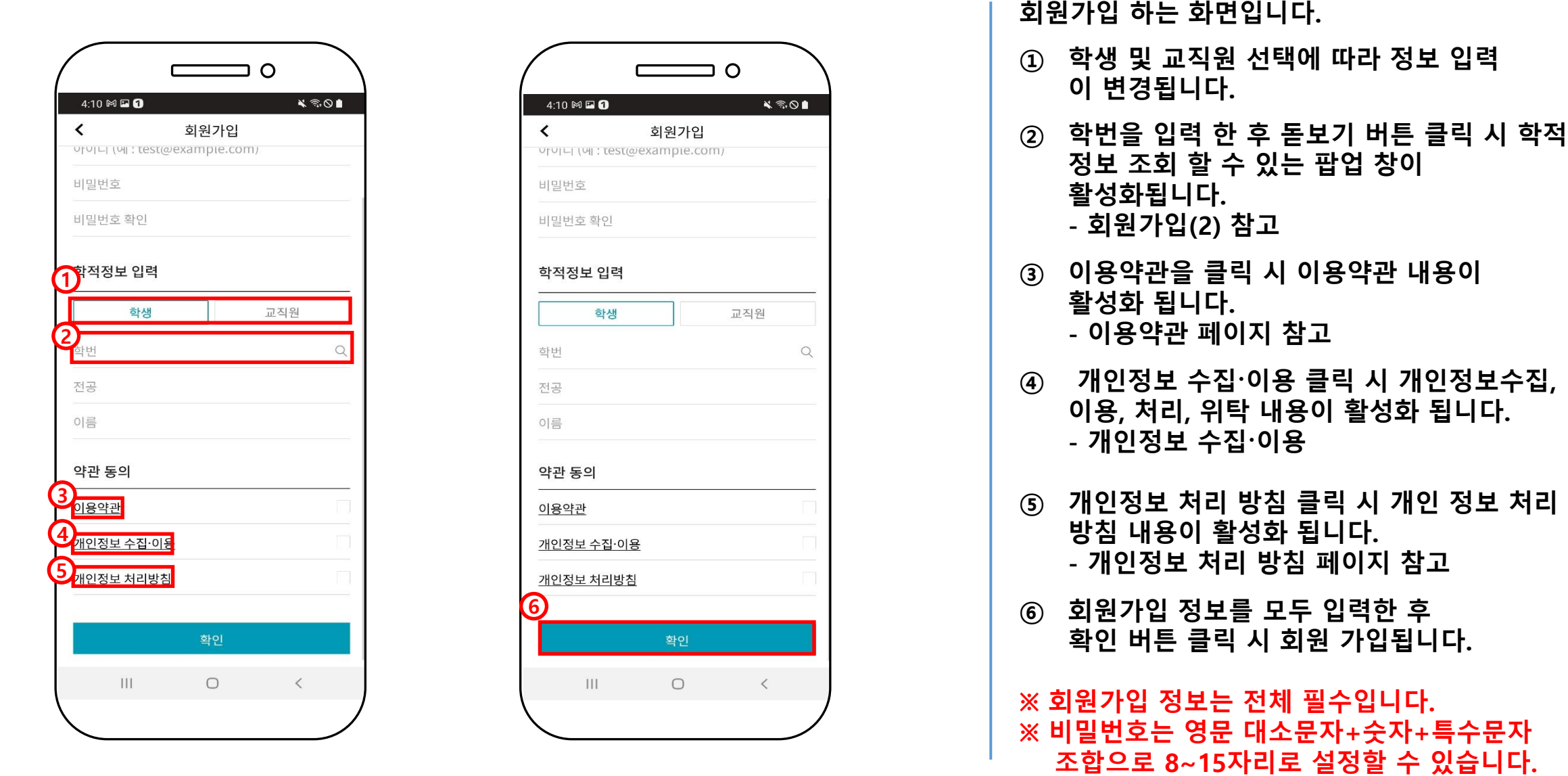

#### 회원가입(2)

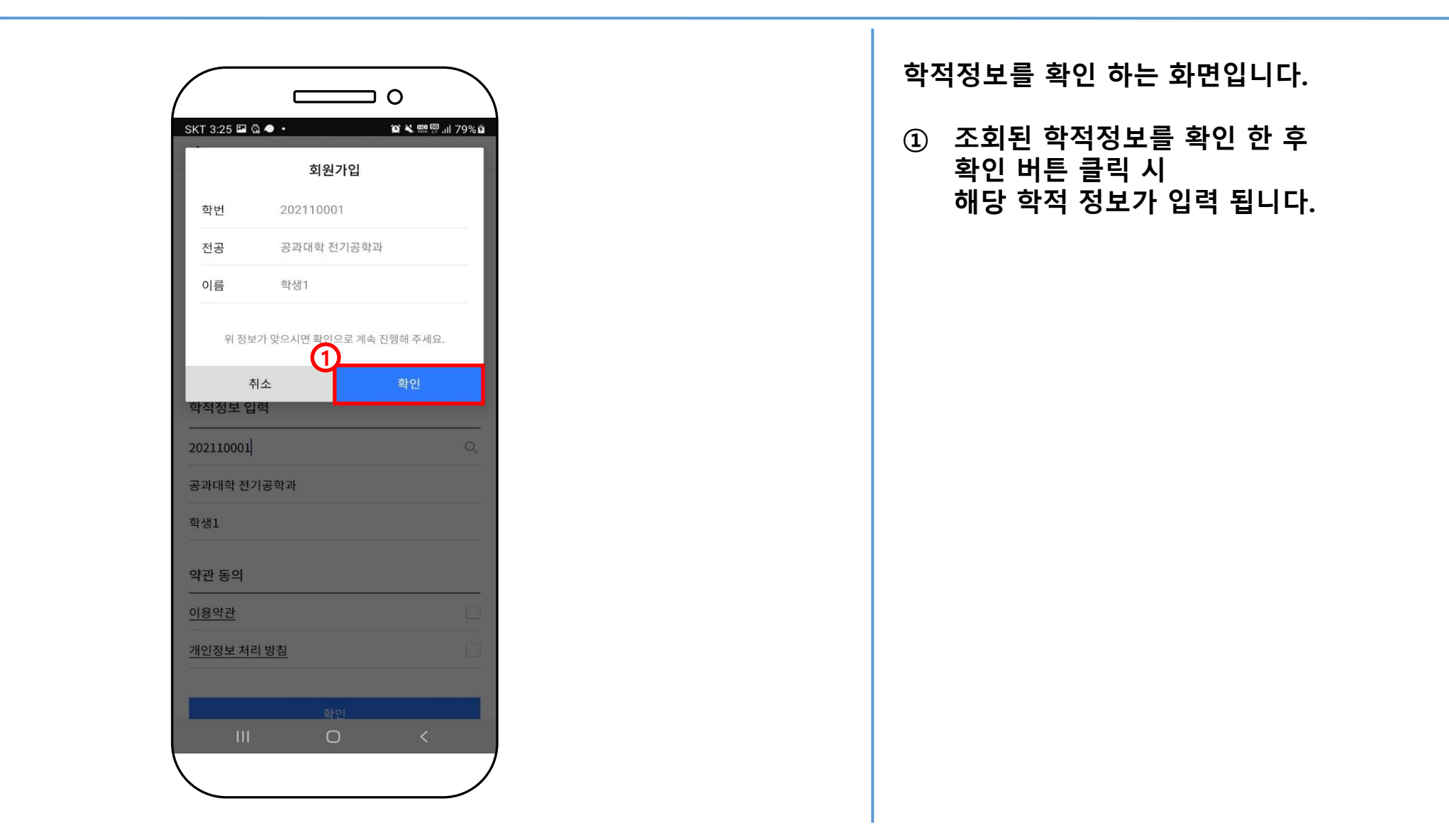

#### 아이디 찾기

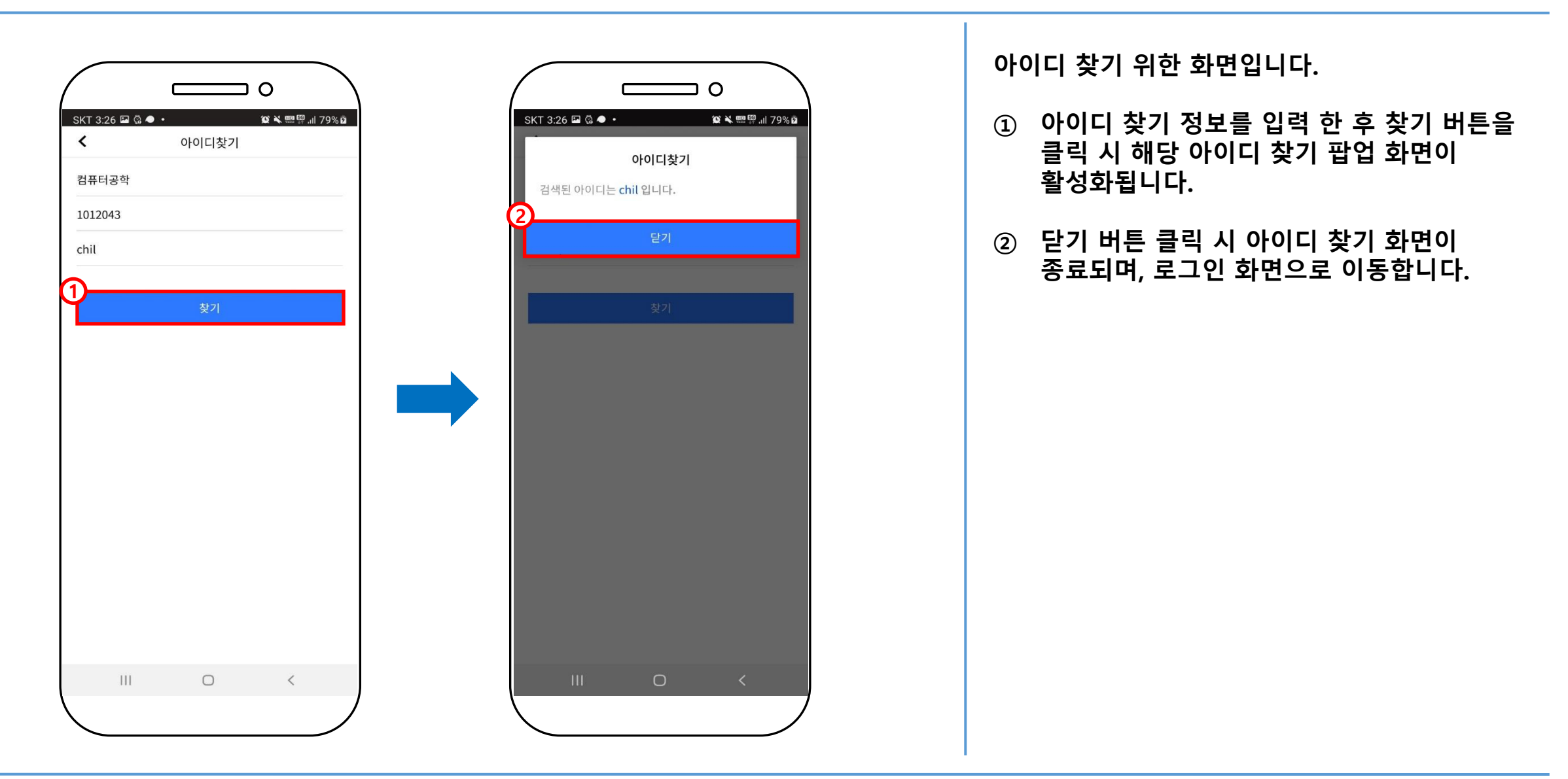

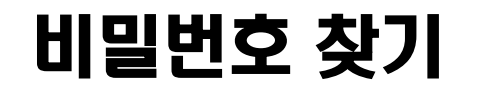

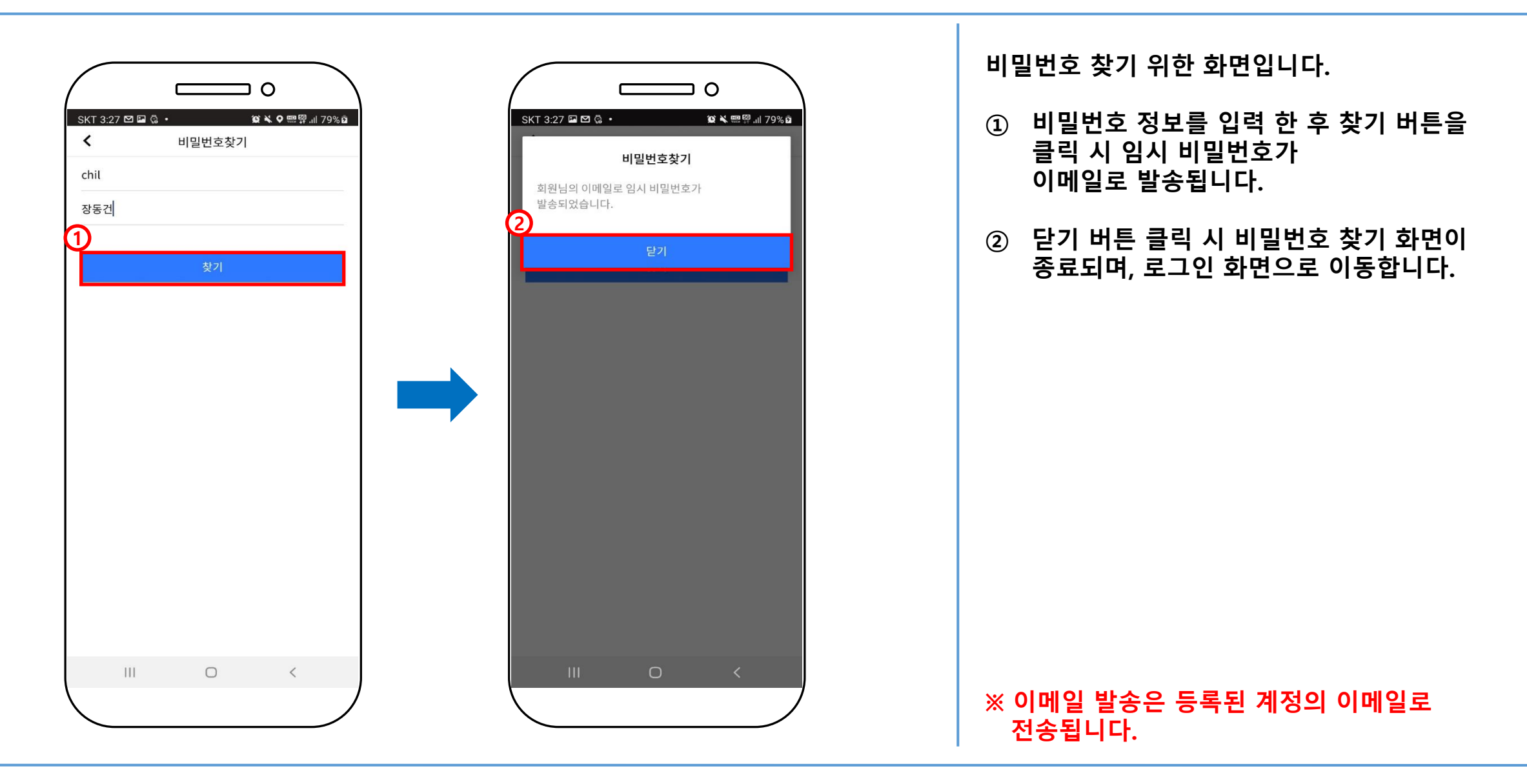

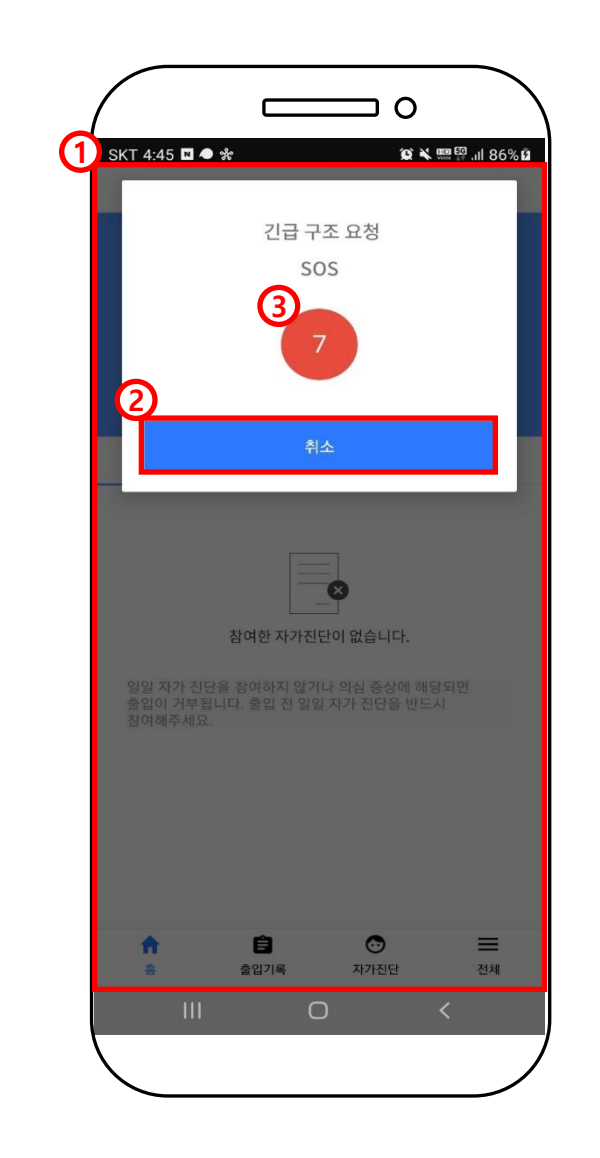

SOS 호출 시 설명 입니다 .

- ① 화면을 빠르게 3번 터치 했을떄 SOS호출 화면 또는 SOS관리 화면으로 이동합니다 .
- ② 취소 버튼 클릭 시 SOS 호출이 종료됩니다 .
- ③ 10 초 후 SOS호출 한 대상의 정보를 저장합니다 .

#### 메인화면

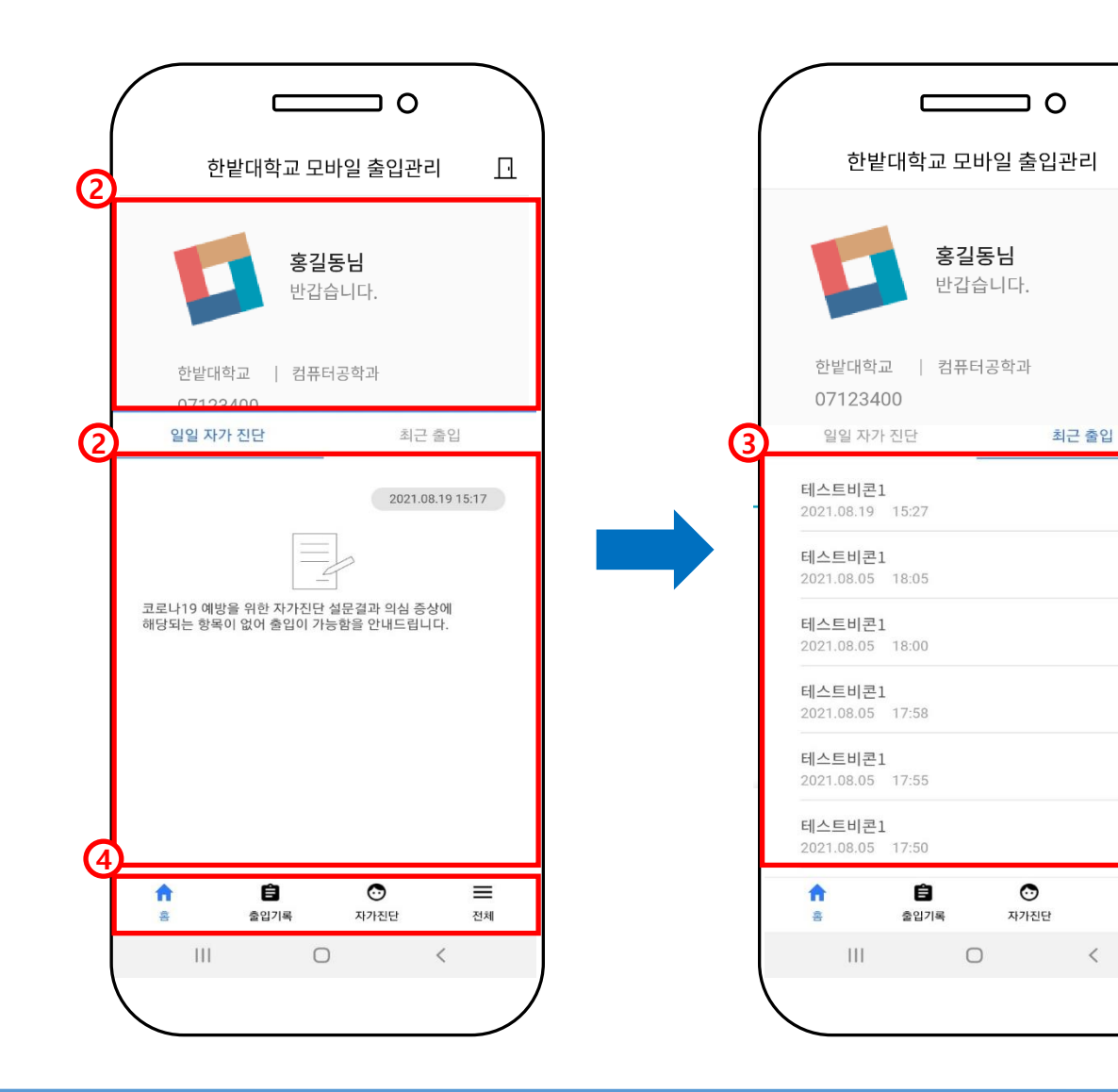

 $\Box$ 

 $\equiv$ 

전체

메인 화면입니다. ① 로그인한 계정 정보가 조회됩니다. ② 일일 자가 진단 버튼 클릭 시 자가진단 완료 여부를 확인 할 수 있습니다. ③ 최근 출입 버튼 클릭 시 최근 출입한 내역을 확인 할 수 있습니다. ④ 하단 메뉴 탭을 이용하여 메뉴 이동을 할 수 있습니다. ※ 로그인 하여 일일 자가 진단 완료 후 비콘 서비스가 작동됩니다.

#### 최근 출입 기록

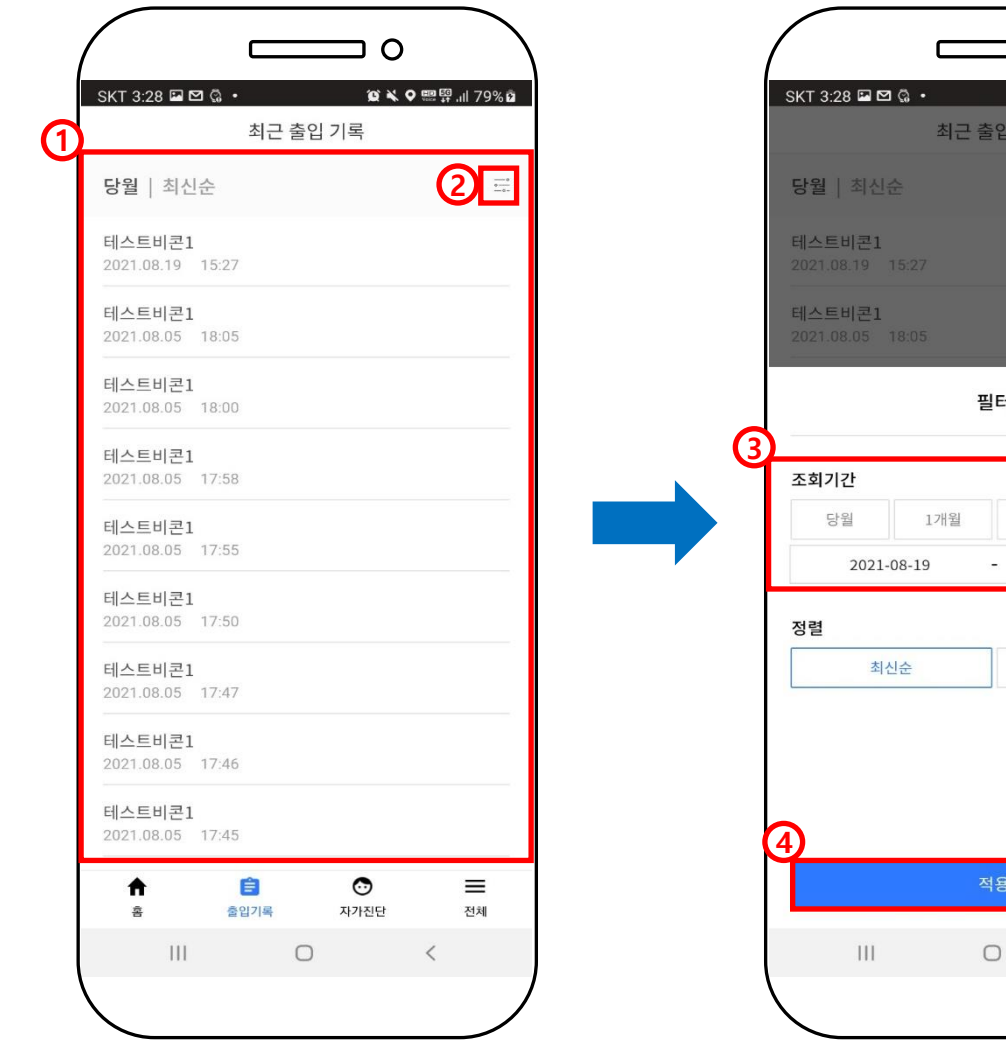

 $\circ$ **10 × 四四 川 79% g** 최근 출입 기록 필터  $\circledcirc$ 3개월 직접입력 2021-09-19 과거순 적용  $\Box$  $\langle$ 

최근 출입 기록 화면입니다.

- ① 최근 출입 기록이 조회됩니다.
- ② 필터 클릭 시 최근 출입 기록에 대한 출입 기록 리스트 조회하기 위한 필터가 활성화됩니다.
- ③ 조회기간 선택 시 당월,1개월,3개월,직접입력 은 1가지만 선택 가능 하며, 직접입력은 조회할 수 있는 기간을 지정 할 수 있습니다.
- ④ 적용 버튼 클릭 시 해당 필터 값에 따라 조회 됩니다.

### 자가 진단(1)

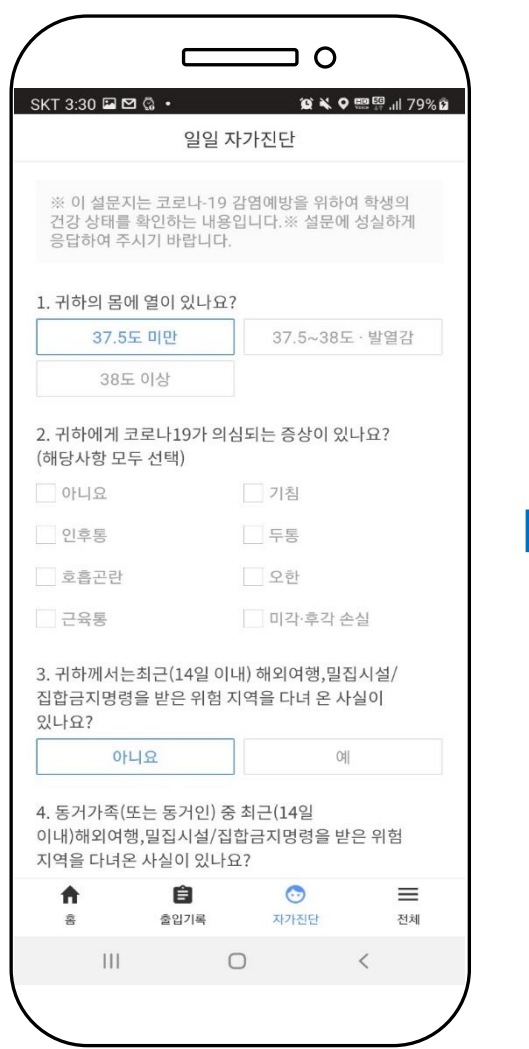

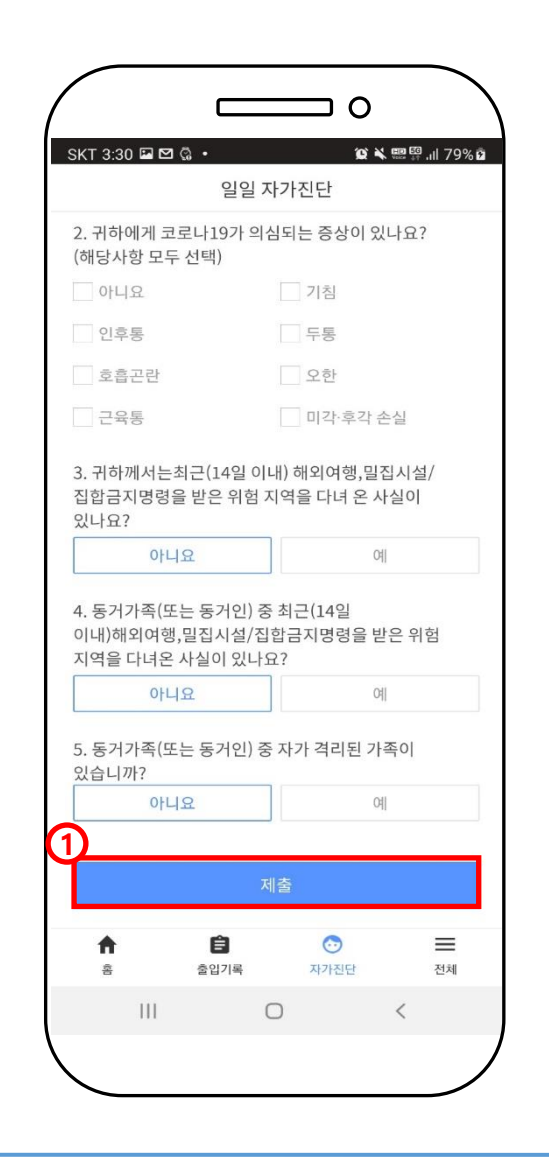

일일 자가 진단 하는 화면 입니다.

- ① 자가 진단 정보를 입력 한 후 제출 버튼을 클릭 시 해당 정보가 저장 됩니다.
- ※ 일일 자가 진단 진행중 이상이 있거나 진행하지 않을 경우 비콘 서비스는 작동하지 않습니다.

#### 자가 진단(2)

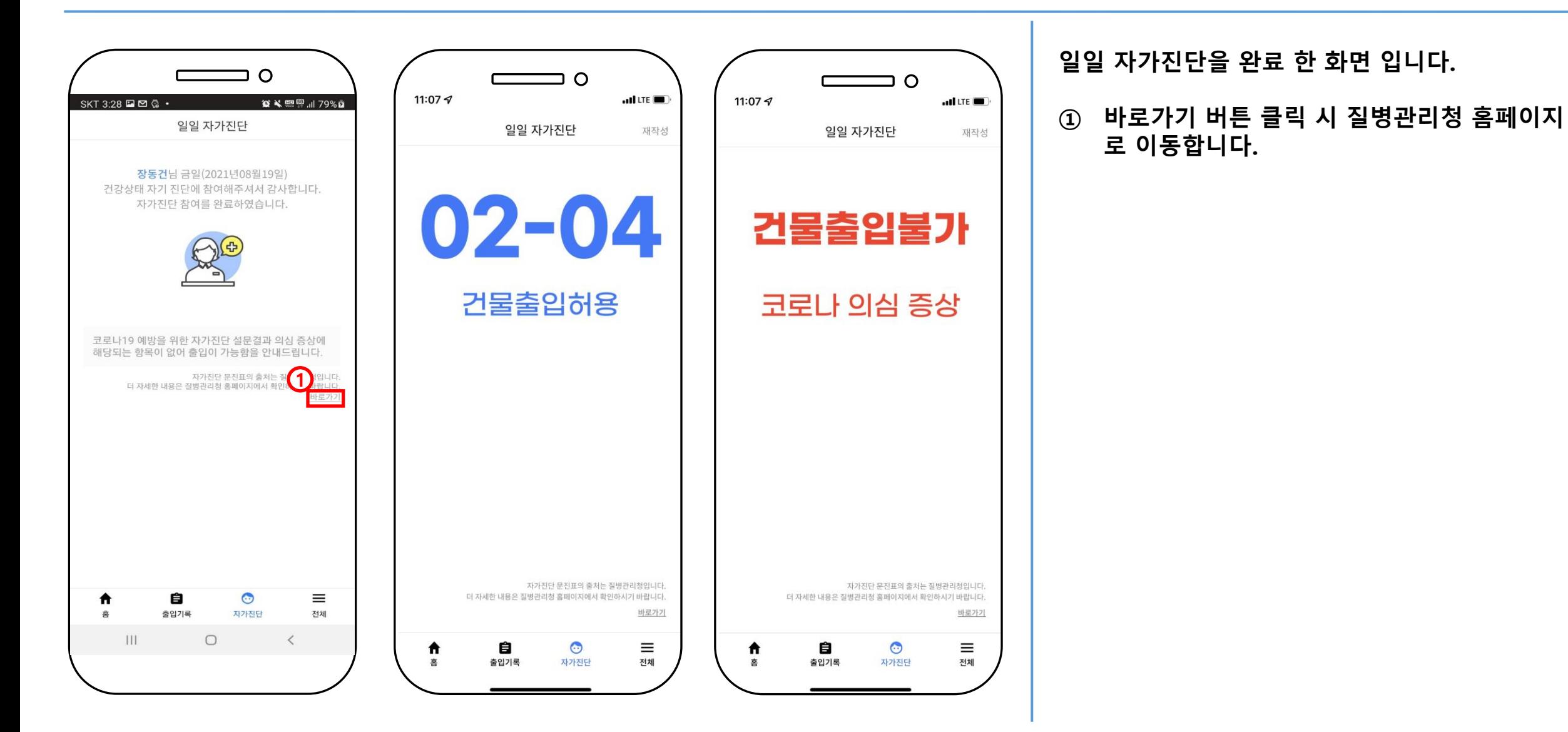

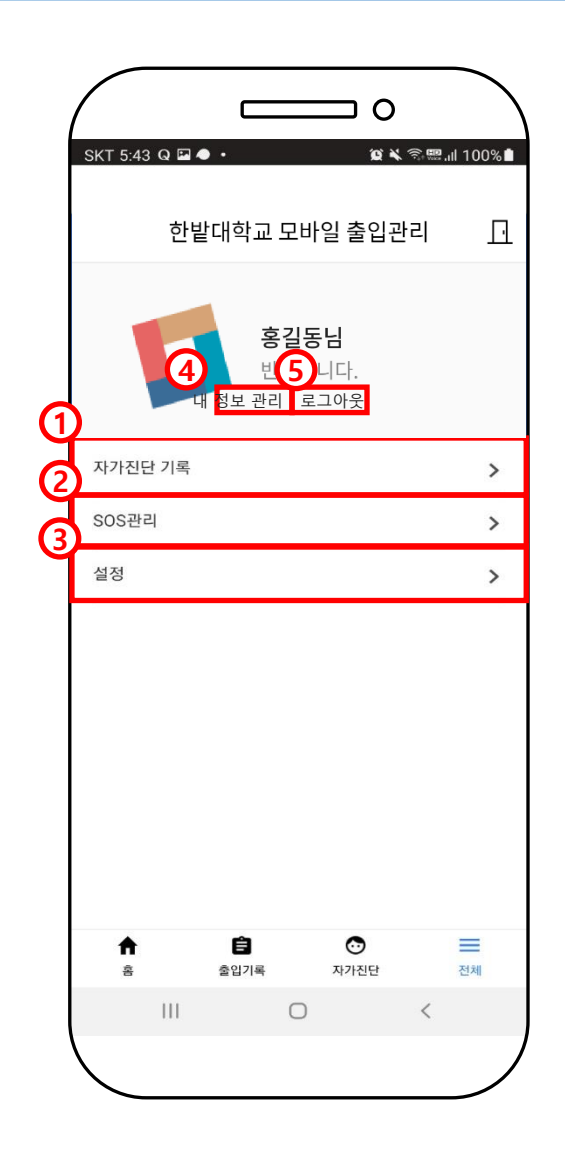

시스템 메뉴가 있는 전체 메뉴화면 입니다 . ① 자가진단 기록을 클릭 시 자가진단 기록 화면으로 이동합니다 . - 자가진단 기록 페이지 참고 ② SOS관리을 클릭 시 SOS관리 화면으로 이동합니다 . - SOS관리 페이지 참고 ③ 설정을 클릭 시 설정화면으로 이동합니다. - 설정 페이지 참고 ④ 내 정보 관리 클릭 시 내 정보 확인 및

- 수정 할 수 있는 화면으로 이동합니다 . - 내 정보 관리 페이지 참고
- ⑤ 로그아웃 클릭 시 해당 계정이 로그아웃되며, 로그인 화면으로 이동합니다.

※ 로그아웃 시 비콘 서비스가 중단됩니다 .

#### 최근 진단 기록

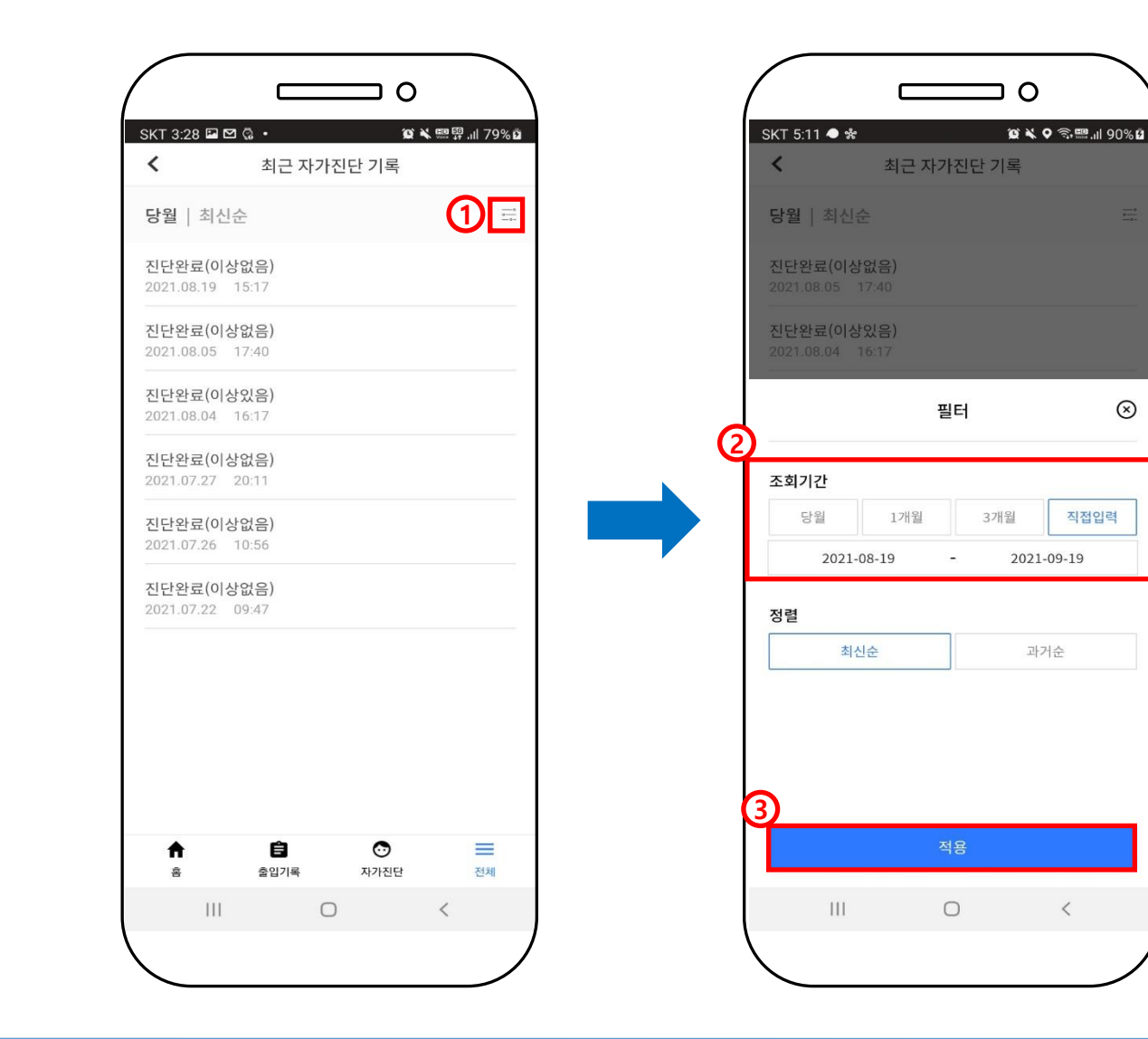

자가 진단 한 기록을 조회하는 화면입니다.

- ① 필터 클릭 시 자가 진단 기록에 대한 자가 진단 리스트 조회하기 위한 필터가 활성화됩니다.
- ② 조회기간 선택 시 당월,1개월,3개월,직접입력 은 1가지만 선택 가능 하며, 직접입력은 조회할 수 있는 기간을 지정 할 수 있습니다.
- ③ 적용 버튼 클릭 시 해당 필터 값에 따라 조회 됩니다.

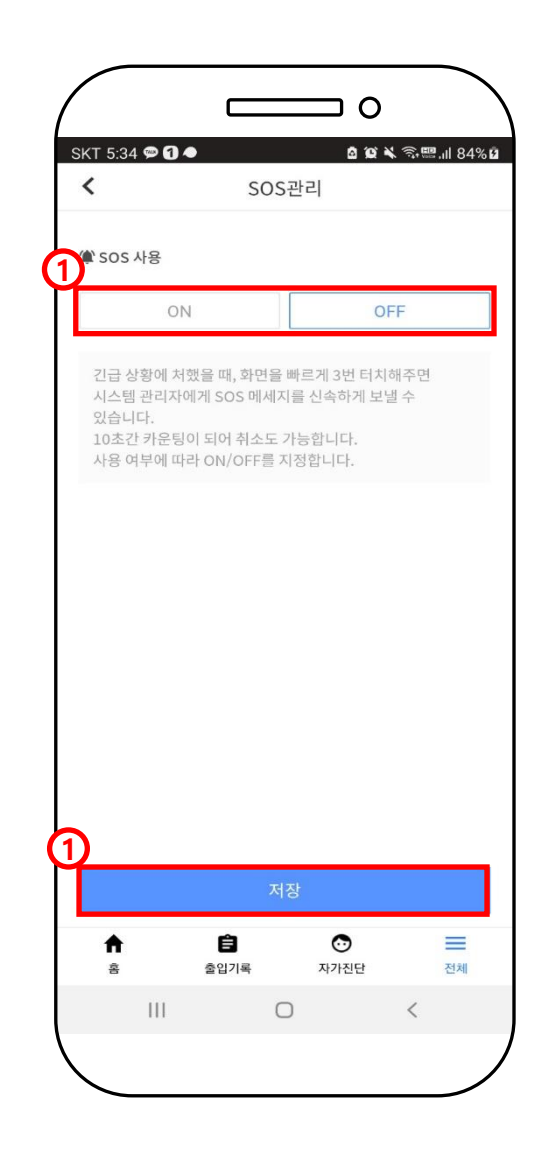

SOS정보를 송신할 사용자를 지정하는 화면입니다.

- ① SOS 사용 여부를 선택 할 수 있습니다.
- ② 저장 버튼 클릭 시 선택된 사용여부로 저장됩니다.

1<br>2<br>3<br>4<br>4<br>4

개인정

 $\frac{\text{A}}{\text{B}}$ 

SKT 3:29  $\hat{~}$ 

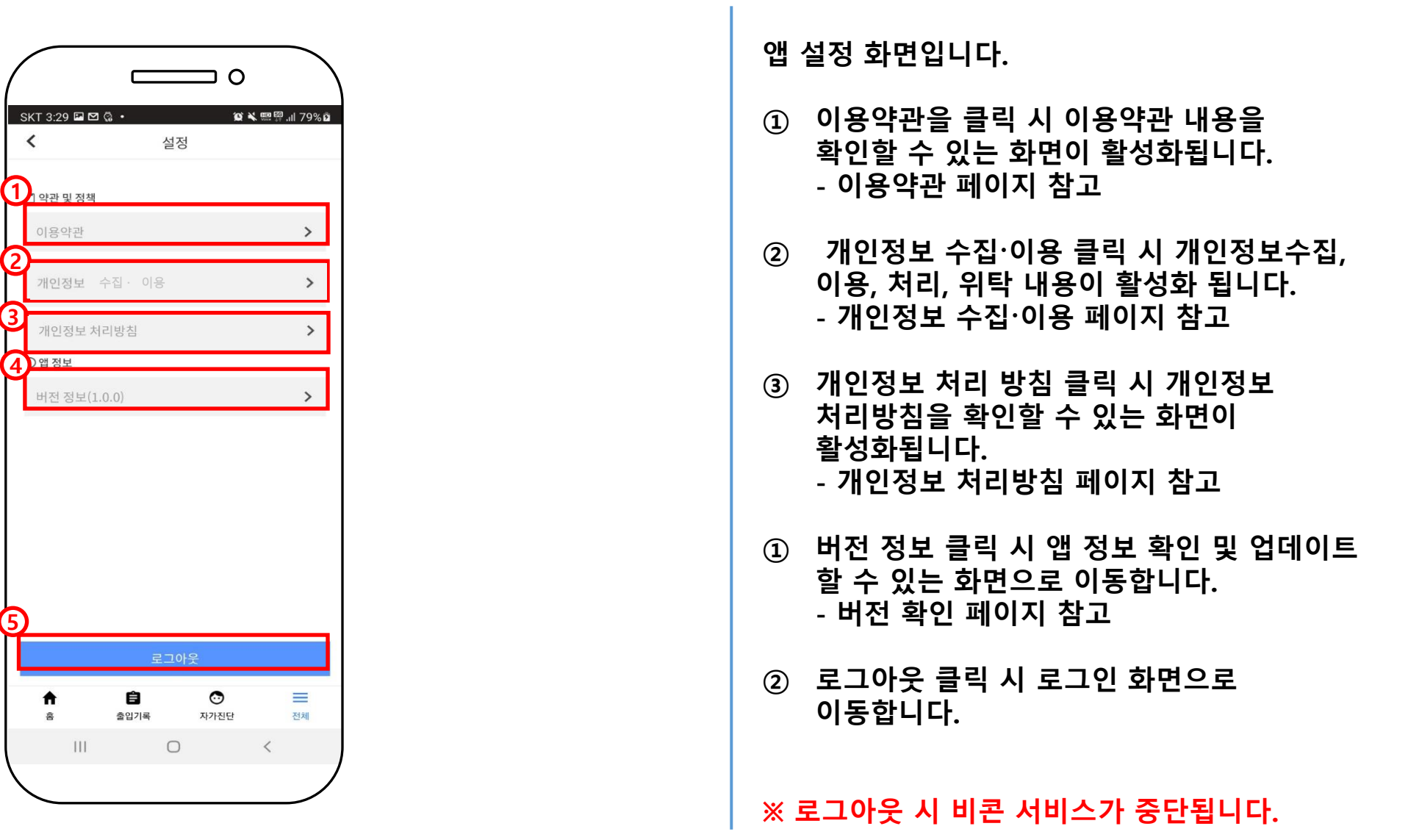

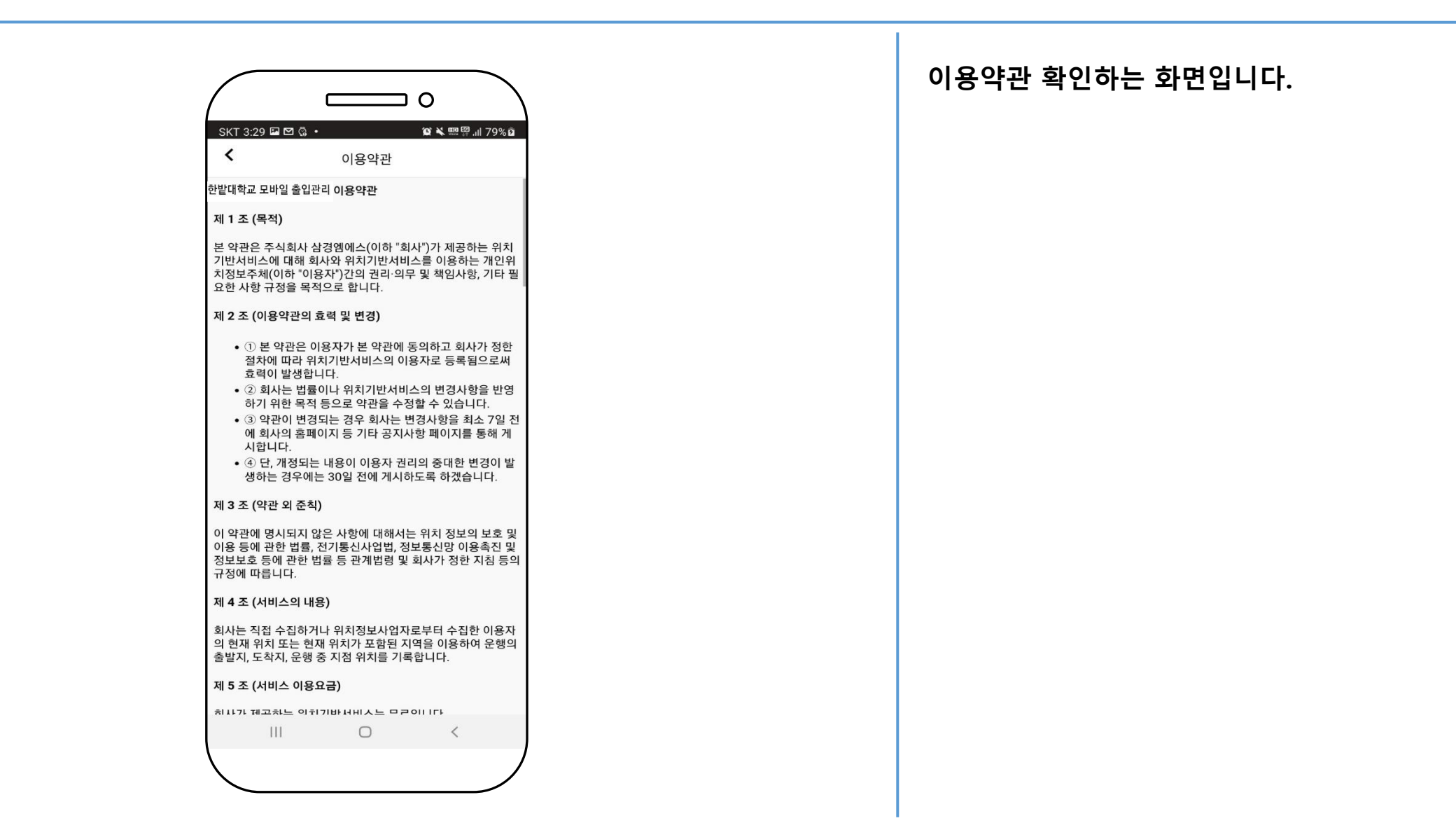

#### 개인정보 수집 이용 동의서

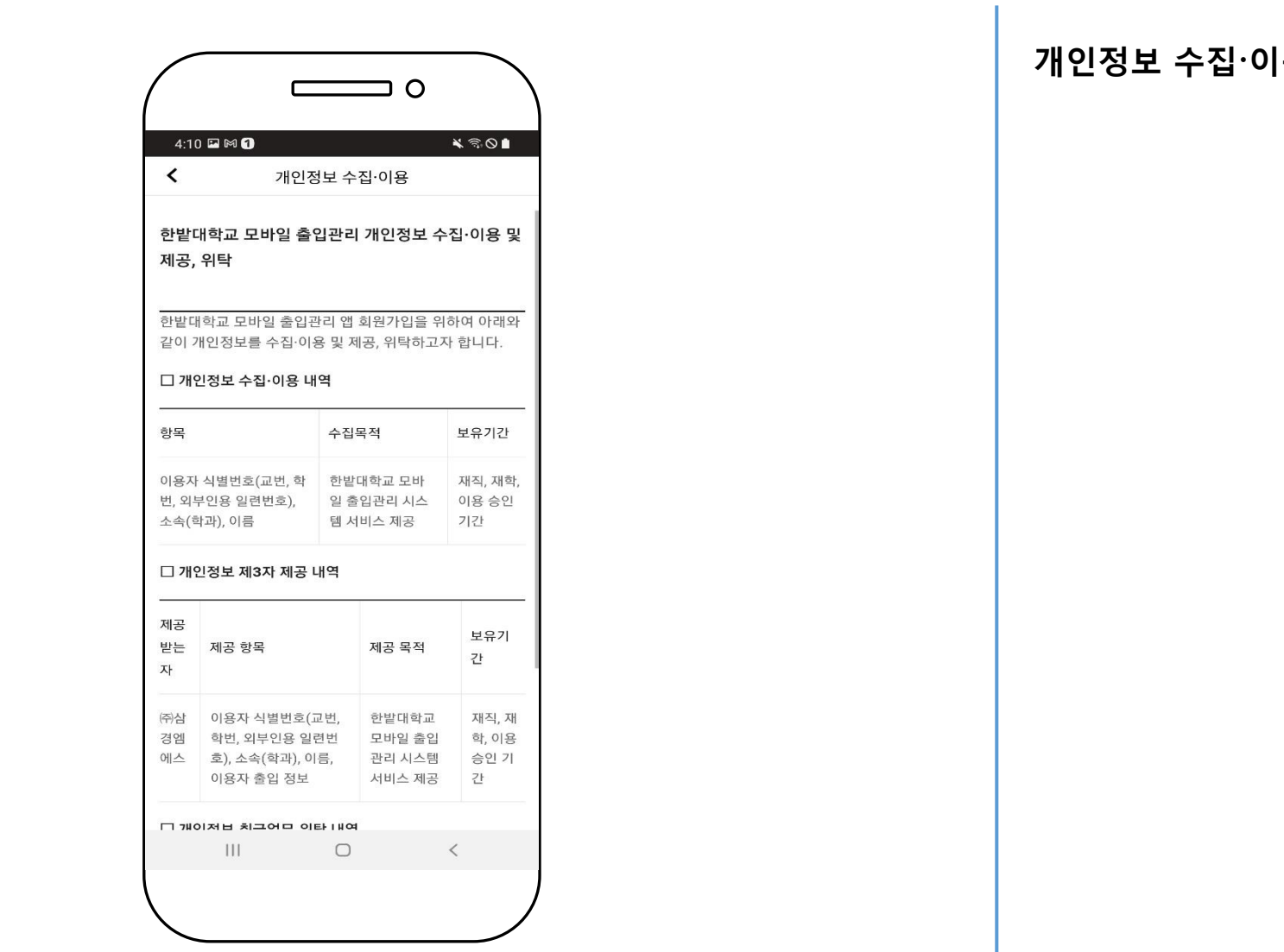

#### 용 화면입니다.

#### 개인정보 처리방침

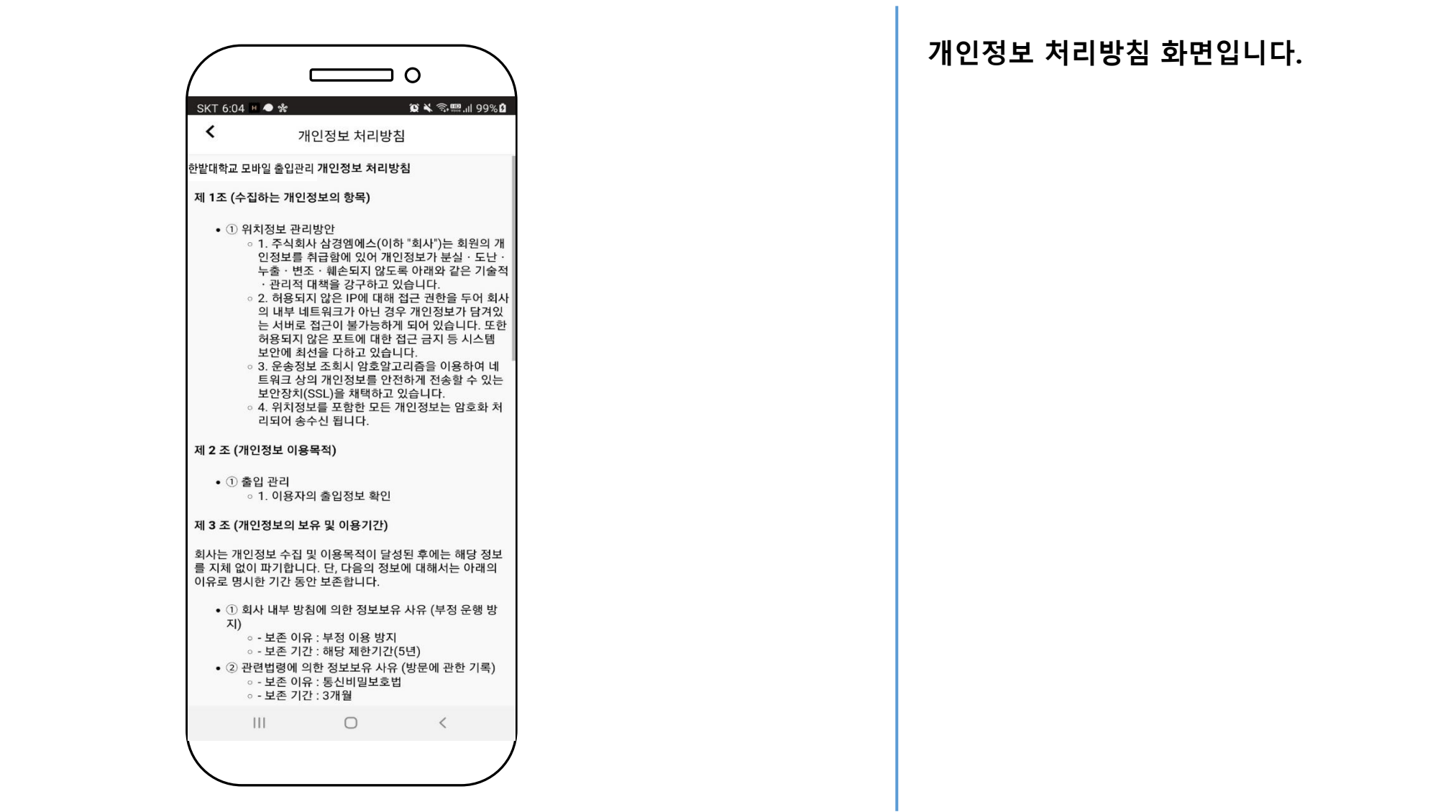

#### 버전 확인

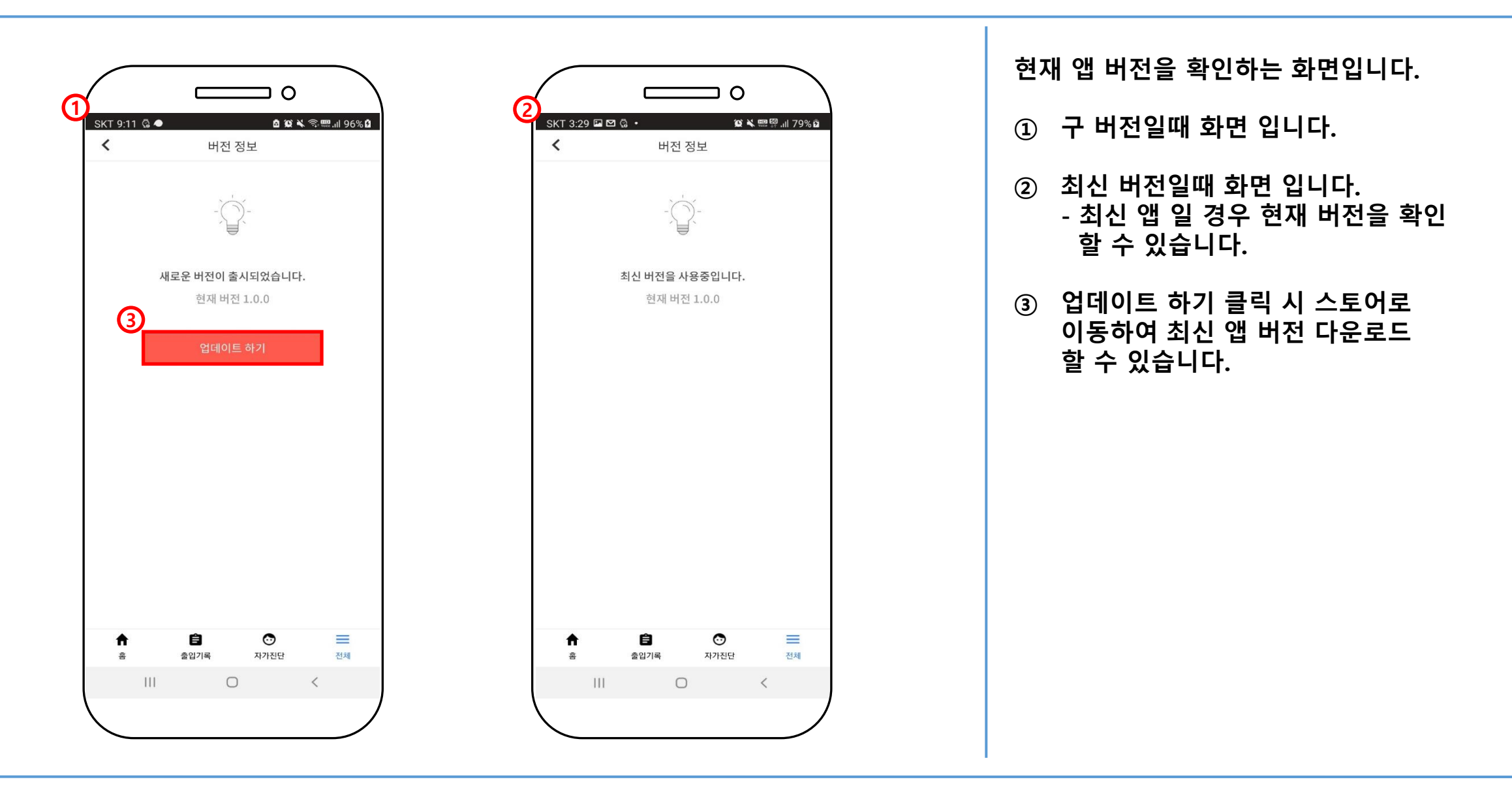

#### 내 정보 관리

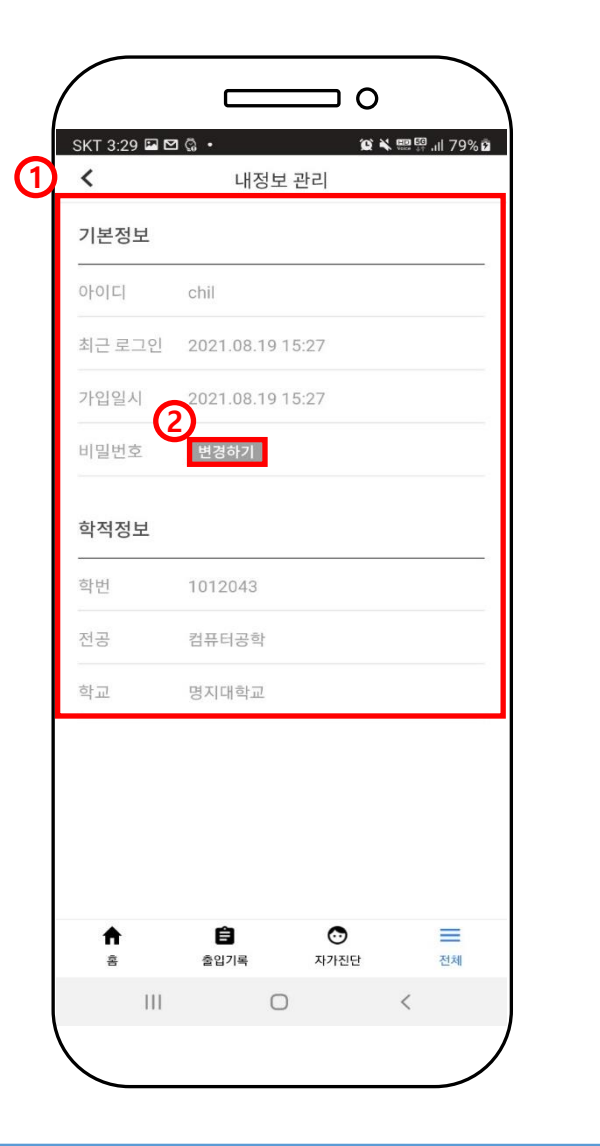

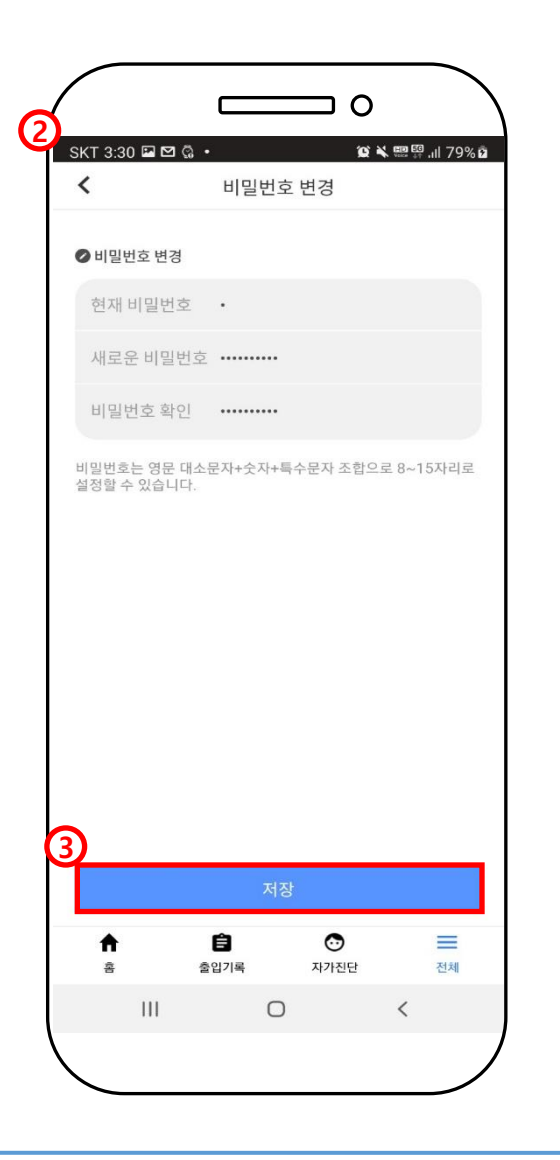

접속한 사용자 정보 조회 및 변경하는 화면입니다.

- ① 현재 접속한 사용자 정보가 조회됩니다.
- ② 변경하기 버튼을 클릭 시 비밀번호 변경 화면으로 이동합니다.
- ③ 저장 하기 버튼을 클릭 시 비밀번호가 변경됩니다.

※ 현재 사용중인 비밀번호로 변경 불가합니다. ※ 비밀번호는 영문 대소문자+숫자+특수문자 조합으로 8~15자리로 설정할 수 있습니다.

# 감사합니다.